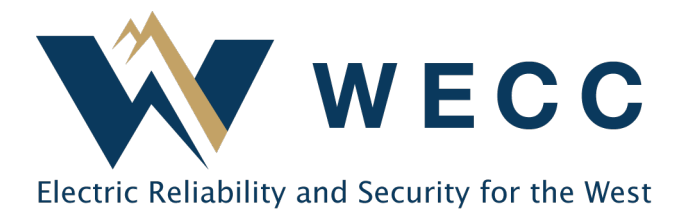

Users with appropriate permissions can update generator information in WREGIS. Updating certain fields (as indicated in the software) will place the generator in Pending status and require WREGIS Administrator review. These updates may require supporting documentation, outlined in the Supporting Documentation section. If you have any questions about generator updates, please contact [wregisadmin@wecc.org.](mailto:wregisadmin@wecc.org)

### Process

To update generator information:

1. Navigate to **Generators**. Click the generator name you would like to update.

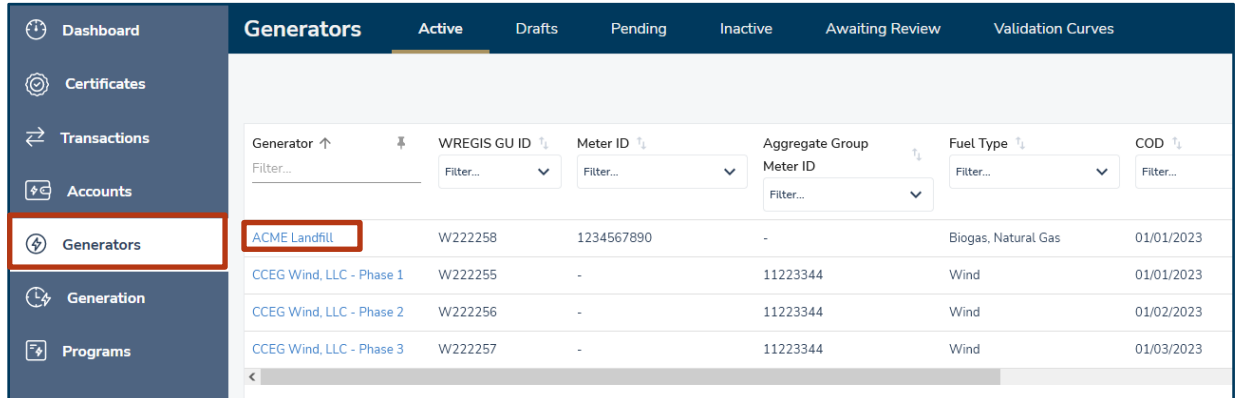

NOTE: Generator tables are organized by generator status. Select the relevant tab (Active, Drafts, Pending, etc.) to find the desired generator.

#### Updating Generator Information

2. Click **Edit** in the top-right of the screen.

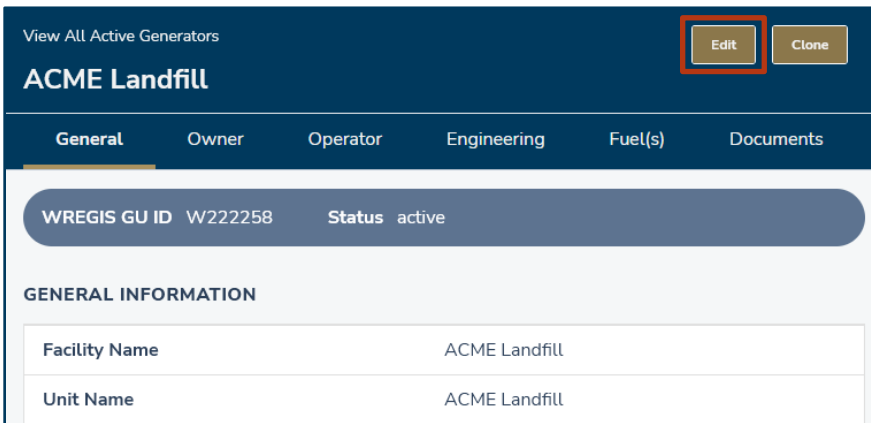

3. Navigate the generator information sections by selecting the tabs toward the top of the screen. Update the desired generator information field(s).

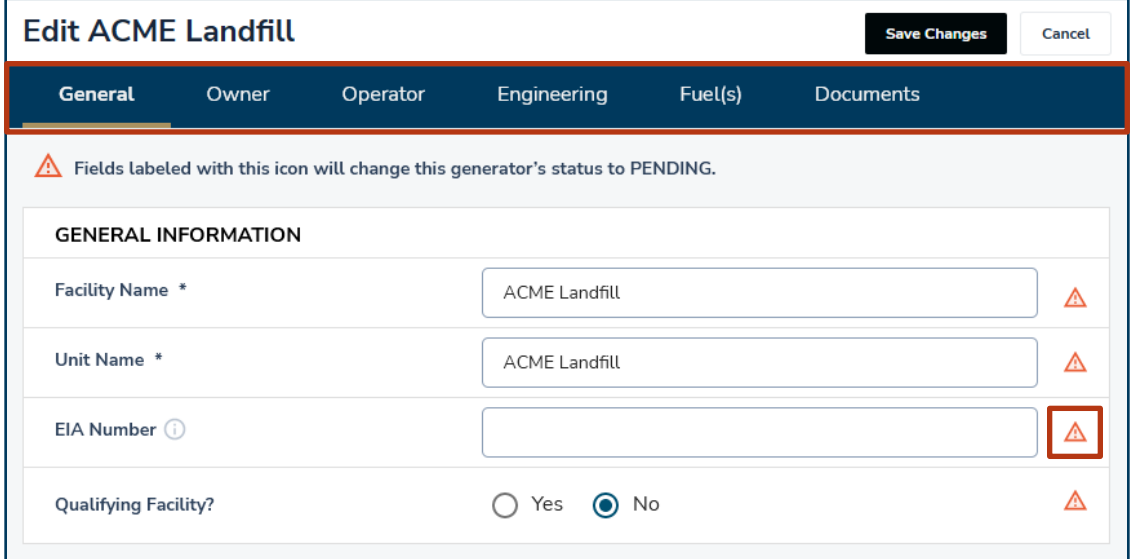

NOTE: Updating any field with an exclamation icon will change the generator status to Pending and will require WREGIS Administrator review.

- 4. Upload documents if needed (see the below section for more information).
- 5. Click **Save Changes** in the top-right of the screen to submit your updates.

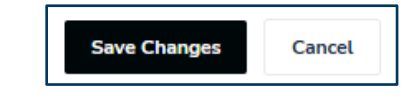

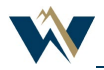

## Supporting Documentation

Updates to certain generator information may require supporting documentation. Below are examples of the types of documentation that may be used to fulfill the requirements for the most common updates. Additional documentation may be required on a case-by-case basis as determined by the WREGIS Administrator.

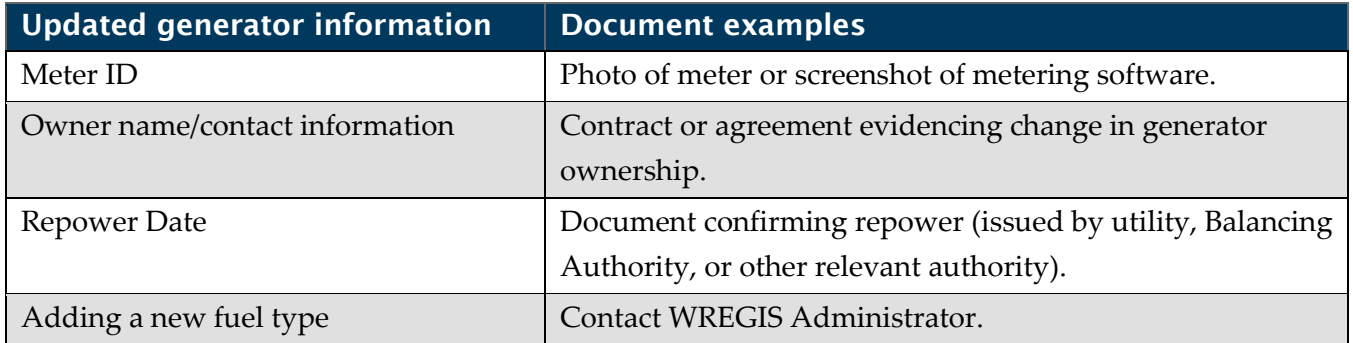

# Additional Information

#### *Reporting Entity, Reporting Entity ID*

Updating this information can affect generation reporting and could potentially interfere with certificate creation. Contact the WREGIS Administrator before making changes.

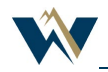